Beispielhaft - anhand von Outlook 2016 - beschreibt diese Anleitung die grundsätzliche Verfahrensweise für das Versenden und Empfangen signierter bzw. verschlüsselter E-Mails unter Verwendung eines persönlichen SSL-Zertifikates.

Die Voraussetzung dafür ist die bereits durchgeführte Installation eines persönlichen SSL-Zertifikates (siehe ggf. auch die Anleitung zum Import einer \*.p12-Datei in ein Windows-System) und die bereits erfolgte Konfiguration von Microsoft Outlook für die E-Mail-Signatur/Verschlüsselung.

## *Signierte bzw. verschlüsselte E-Mails versenden*

Öffnen Sie Outlook und klicken auf **Start => Neue E-Mail** um eine neue E-Mail zu erstellen.

Direkt unter dem Reiter **Optionen** kann festgelegt werden, ob die neue E-Mail signiert und/oder verschlüsselt werden soll.

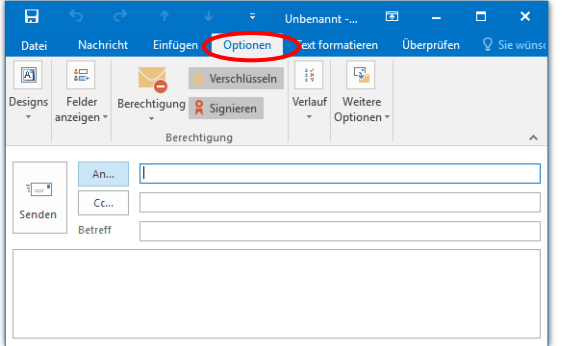

Beim Mausklick auf **An** öffnet sich das Outlook-Adressbuch. Nun kann das gewünschte Adressbuch ausgewählt und der Name des E-Mail-Empfängers gesucht werden.

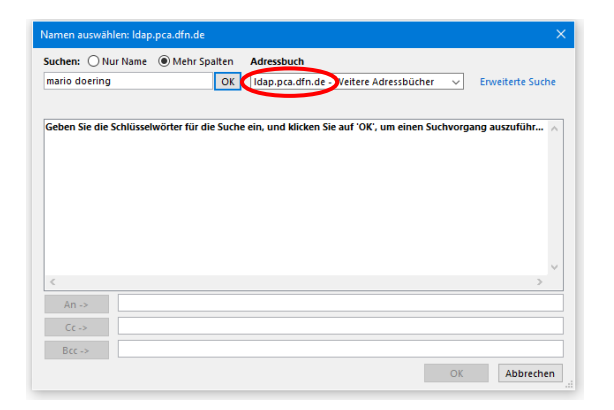

**Hinweis:** Um eine verschlüsselte E-Mail zu versenden ist es zwingend erforderlich, dass sich der öffentliche Schlüssel (Zertifikat) des E-Mail-Empfängers in einem Outlook-Adressbuch befindet. Für den Versand verschlüsselter E-Mails an Angehörige deutscher Hochschulen oder Forschungseinrichtungen wird daher empfohlen, den LDAP-Server der DFN-PKI als Adressbuch zu verwenden.

Beim Mausklick auf den gefundenen Eintrag wird dieser der Liste der Empfänger für diese E-Mail hinzugefügt.

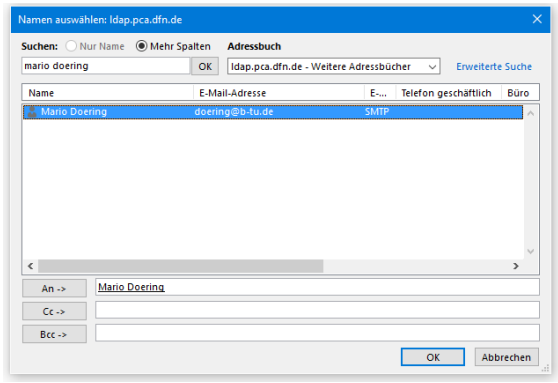

Versendet wird die signierte/verschlüsselte E-Mail dann wie gewohnt mit einem Mausklick auf **Senden**.

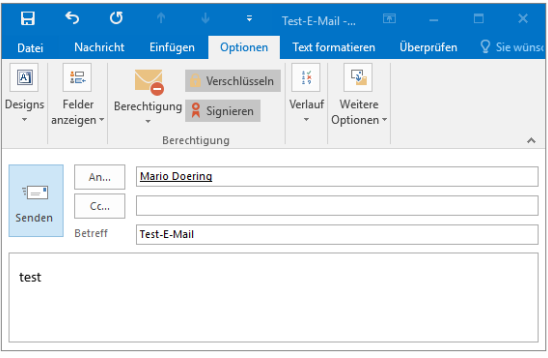

Für das Versenden signierter E-Mails wird ggf. noch das Passwort abgefragt, mit der der private Schlüssel Ihres Zertifikates auf Ihrem Rechner geschützt wurde.

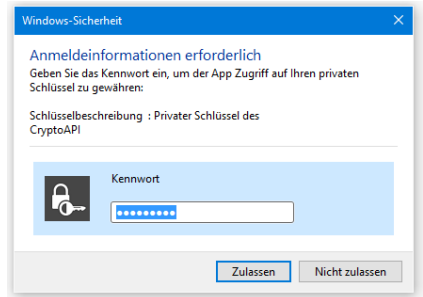

## *Signierte bzw. verschlüsselte E-Mails empfangen*

Wenn Sie eine an Sie gerichtete E-Mail mit Outlook öffnen, erkennen Sie an den jeweiligen Statussymbolen im Kopf der E-Mail, ob sie signiert bzw. verschlüsselt wurde.

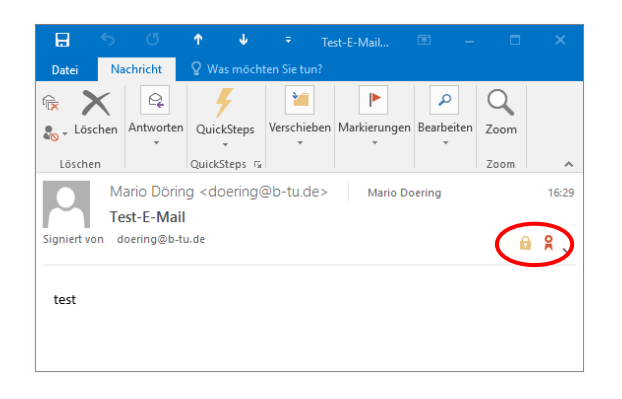

Bei einem Mausklick auf das jeweilige Symbol werden weitere Details angezeigt.

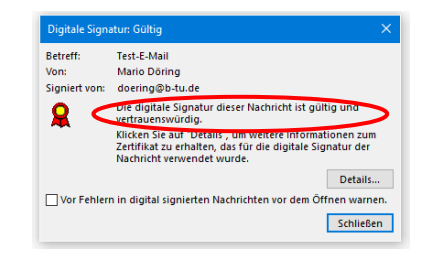

Bitte richten Sie Fragen und Hinweise direkt per E-Mail an ca-btu@b-tu.de